**Onneksi olkoon! Sinä ja MacBook Airisi olette kuin luodut toisillenne.**

# **Tutustu MacBook Airiisi.**

**www.apple.com/fi/macbookair**

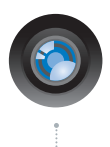

#### **Sisäinen iSight-kamera ja iChat**

Käy videokeskusteluja ystävien ja sukulaisten kanssa olivatpa he missä päin maailmaa tahansa.

**Mac-ohjeet**

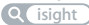

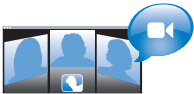

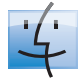

**Finder** Selaa tiedostojasi niin kuin selaat musiikkia Cover Flow -näkymässä.

**finder Mac-ohjeet**

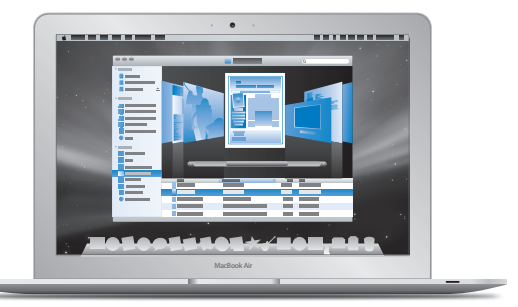

#### **Multi-Touch-ohjauslevy**

Rullaa tiedostoja, säädä kuvia ja suurenna tekstiä sormillasi.

**ohjauslevy Mac-ohjeet**

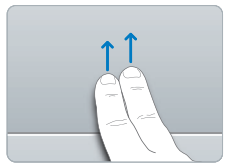

Rullaa

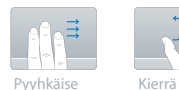

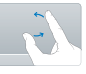

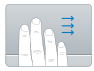

Pyyhkäise neljällä sormella

Nipistä ja suurenna

# **Mac OS X Leopard**

**www.apple.com/fi/macosx**

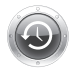

**Time Machine**  Varmuuskopioi automaattisesti ja palauta tiedostosi. **Mac-ohjeet**

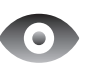

**time machine by a complete <b>by a** consider **by a constant c** consider **c** consider **c** consider **c** consider **c** consider **c** consider **c** consider **c** consider **c** consider **c** consider the consideration of the consi **Pikakatselu**  Esikatsele tiedostojasi hetkessä. **Mac-ohjeet**

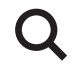

**Spotlight**  Löydä hetkessä mitä tahansa Macistasi. **Mac-ohjeet**

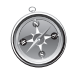

**Safari**  Koe internet maailman nopeimmalla selaimella. **Mac-ohjeet safari**

## **iLife '08 www.apple.com/fi/ilife**

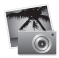

**iPhoto**  Jaa valokuvia verkossa tai luo kirioja, kortteja ja kalentereita. **iPhoto-ohjeet valokuvat**  $\circ$ 

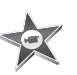

**iMovie**  Tee elokuva ja jaa se helposti verkossa. **iMovie-ohjeet elokuva**  $\circ$ 

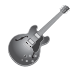

**GarageBand**  Luo oma musiikkikappaleesi virtuaalisten muusikoiden kanssa. **GarageBand-ohjeet äänitys verkkosivusto**

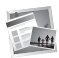

**iWeb**  Luo verkkosivustoja, joissa on valokuvia, elokuvia, blogeja ja podcasteja. **iWeb-ohjeet**

# **Sisältö**

# **[Luku 1: Paikoillanne, valmistelut, nyt](#page-6-0)**

- Tervetuloa
- Pakkauksen sisältö
- MacBook Airin käyttöönotto
- DVD- ja CD-jaon käyttöönotto
- Tietojen siirtäminen MacBook Airiin
- Muiden tietojen siirtäminen MacBook Airiin
- MacBook Airin laittaminen nukkumaan tai sammuttaminen

# **[Luku 2: Elämä MacBook Airin kanssa](#page-24-0)**

- MacBook Airin pääominaisuudet
- MacBook Airin näppäimistön ominaisuudet
- MacBook Airin portit
- Ohjauslevyn ja näppäimistön käyttäminen
- MacBook Airin käyttäminen akkuvirralla
- Vastausten saaminen

# **[Luku 3: Ongelma, tässä Ratkaisu](#page-40-0)**

- Ongelmat, jotka estävät MacBook Airin käytön
- Apple Hardware Test -ohjelman käyttö
- Ohjelmiston uudelleenasennus Etäasenna Mac OS X -ohjelmalla
- Ohjelmiston uudelleenasennus MacBook Air SuperDrive -asemaa käyttäen
- Ongelmat langattomassa AirPort Extreme -verkossa
- Ongelmat internet-yhteydessä
- Ohjelmiston pitäminen päivitettynä
- Lisätiedot, huolto ja tuki
- Tuotteen sarjanumeron sijainti

# **[Luku 4: Sokerina pohjalla](#page-58-0)**

- Tärkeää tietoa turvallisuudesta
- Tärkeitä käsittelyohjeita
- Ergonomiasta
- Apple ja ympäristö
- Regulatory Compliance Information

# **1**

# <span id="page-6-0"></span>**1 Paikoillanne, valmistelut, nyt**

**www.apple.com/fi/macbookair**

**Mac-ohjeet Siirtymisapuri**

# <span id="page-7-0"></span>**Tervetuloa**

Onnittelut MacBook Airin ostamisesta. MacBook Air on suunniteltu kannettavuutta ja langatonta käyttöä ajatellen. Tämä luku sisältää perustietoja MacBook Airin käyttöönotosta ja käytöstä.

- Jos et aio siirtää tietoja toiselta Macilta ja haluat heti aloittaa MacBook Airin käytön, voit ottaa MacBook Airin nopeasti käyttöön Käyttöönottoapurin avulla.
- Â Jos haluat siirtää tietoja toiselta Macilta tai käyttää CD- ja DVD-levyillä olevaa sisältöä MacBook Airissa, voit asettaa yhden tai useamman Mac- tai Windows-tietokoneen tekemään yhteistyötä MacBook Airin kanssa. Noudata sitten Käyttöönottoapurin ohjeita ja käytä DVD- ja CD-jakoa käyttääksesi MacBook Airia ja toisen tietokoneen tietoja.

*Tärkeää:* Lue asennusohjeet (ja turvallisuusohjeet, alkaen [sivu 59\)](#page-58-1) huolellisesti, ennen kuin aloitat tietokoneen käytön.

Moniin kysymyksiin löytyvät vastaukset tietokoneen Mac-ohjeista. Tietoa Mac-ohjeiden hakemisesta on kohdassa ["Vastausten saaminen" sivulla 37.](#page-36-1) Apple voi julkaista uusia versioita ja päivityksiä käyttöjärjestelmästä, joten tässä oppaassa näkyvät kuvat saattavat hieman erota näytöllä näkyvistä.

# <span id="page-8-0"></span>Pakkauksen sisältö

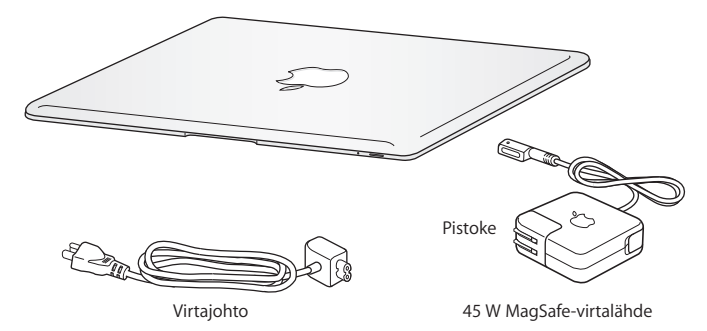

*Tärkeää:* Poista 45 W Magsafe-virtalähdettä suojaava kalvo ennen MacBook Airin käyttöönottoa.

## **Tietoja optisista levyistä**

Vaikka MacBook Airissa ei ole optista asemaa, sen mukana tulee DVD-levyjä, joilla on tärkeitä ohjelmia. Voit helposti käyttää näitä ohjelmia sekä asentaa ohjelmia ja lukea tietoja muilta optisilta levyiltä käyttämällä toisen Mac- tai Windows-tietokoneen optista asemaa ja MacBook Airin Etälevy-ominaisuutta. Voit myös käyttää erikseen myytävää, ulkoista optista MacBook Air SuperDrive -asemaa.

# <span id="page-9-0"></span>MacBook Airin käyttöönotto

MacBook Air on suunniteltu siten, että saat sen nopeasti käyttökuntoon ja voit alkaa käyttää sitä välittömästi. Seuraavilla sivuilla esitellään käyttöönottoon liittyvät vaiheet, mukaan lukien seuraavat toiminnot:

- 45 W MagSafe-virtalähteen liittäminen
- MacBook Airin käynnistäminen ja ohjauslevyn käyttäminen
- Â Käyttöönottoapurin käyttäminen verkkoon pääsemiseen ja käyttäjätunnusten ja muiden asetusten määrittelemiseen
- Mac OS X:n työpöytäasetusten ja muiden asetusten tekeminen.

#### **Vaihe 1: Syötä MacBook Airille virtaa ja lataa akku liittämällä 45 W Magsafevirtalähde pistorasiaan.**

Työnnä virtalähteen virtapistoke pistorasiaan ja MagSafe-liitin MagSafe-porttiin, joka sijaitsee MacBook Airin sivustan takareunassa. Kun MagSafe-liitin on portin lähellä, tunnet, kuinka magneetti vetää sen sisään.

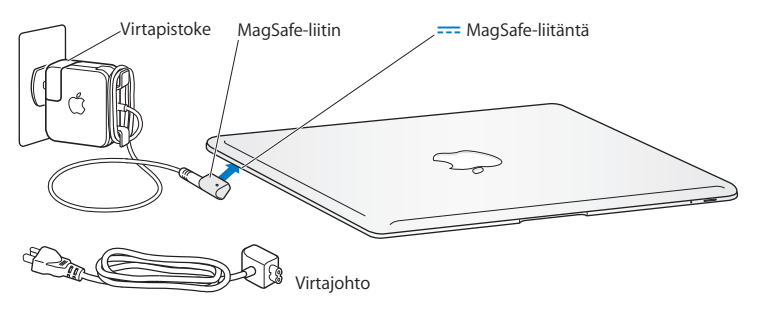

Voit pidentää virtalähteen ulottumaa vaihtamalla virtapistokkeen virtajohtoon. Irrota ensin virtapistoke virtalähteestä ja liitä sitten mukana tuleva virtajohto virtalähteeseen ja varmista, että se on tukevasti paikallaan. Liitä toinen pää pistorasiaan.

Kun irrotat virtalähteen pistorasiasta tai tietokoneesta, vedä pistokkeesta, älä johdosta.

Kun liität virtalähteen MacBook Airiin, MagSafe-liittimen merkkivalo syttyy. Keltainen valo osoittaa, että akku latautuu. Vihreä valo osoittaa, että akku on täysin latautunut. Jos valo ei pala, varmista, että liitin on kunnolla paikallaan ja että virtalähde on liitettynä virtapistokkeeseen.

#### **Vaihe 2: Käynnistä MacBook Air painamalla pikaisesti käynnistyspainiketta (**®**).** Kun tietokone käynnistetään, kuuluu ääni ja lepotilan merkkivalo syttyy.

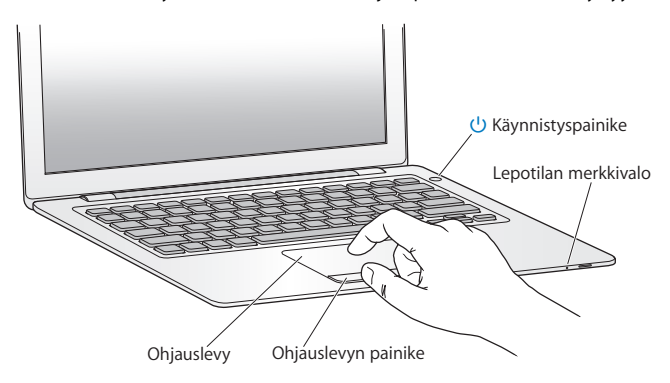

Tietokoneen käynnistyminen kestää hetken. Kun tietokone on käynnistynyt, Käyttöönottoapuri avautuu automaattisesti.

Jos tietokone ei käynnisty, katso ohjeita kohdasta ["Jos MacBook Air ei käynnisty"](#page-43-0)  [sivulla 44.](#page-43-0)

#### **Vaihe 3: Määrittele MacBook Air Käyttöönottoapurin avulla**

Kun käynnistät MacBook Airin ensimmäistä kertaa, käyttöönottoapuri avautuu. Käyttöönottoapuri auttaa sinua syöttämään internet-tiedot ja luomaan käyttäjätunnuksen MacBook Airiin. Voit myös siirtää tietoja toiselta Macilta käyttöönoton aikana.

*Huomaa:* Jos et käytä Käyttöönottoapuria tietojen siirtämiseen, kun käynnistät MacBook Airin ensimmäistä kertaa, voit siirtää tiedot myöhemmin Siirtymisapurilla. Siirry Ohjelmat-kansioon, avaa Lisäohjelmat ja kaksoisosoita Siirtymisapuria.

#### **MacBook Airin käyttöönotto:**

- **1** Seuraa näytöllä näkyviä ohjeita Käyttöönottoapurissa, kunnes tulet Onko sinulla jo Mac? -kohtaan.
- **2** Peruskäyttöönoton tai tietojen siirtämisen sisältävän käyttöönoton suorittaminen:
	- Jos haluat suorittaa peruskäyttöönoton, valitse "Älä siirrä tietoja nyt" ja osoita Jatka. Valitse langaton verkko, luo käyttäjätunnus ja lopeta Käyttöönottoapuri seuraamalla näytöllä näkyviä ohjeita.
	- Â Jos haluat suorittaa tietojen siirtämisen sisältävän käyttöönoton, tee yhteistyötä toisen Macin kanssa, jossa on optinen asema ja tuki DVD- ja CD-jaolle. (Jos toisessa Macissa ei ole Mac OS X -versiota 10.5.5 tai uudempaa, ohjelmisto on ehkä asennettava. Katso ["DVD- ja CD-jaon käyttöönotto" sivulla 15.](#page-14-0)) Siirry sitten kohtaan ["Tietojen siirtäminen MacBook Airiin", sivu 16](#page-15-0).

*Huomaa:* Kun olet käynnistänyt Käyttöönottoapurin MacBook Airissa, voit tarvittaessa jättää sen avoimeksi, siirtyä toiselle tietokoneelle asentamaan DVD- ja CD-jakoohjelmiston ja palata suorittamaan käyttöönoton loppuun MacBook Airilla.

#### **Vaihe 4: Muokkaa Mac OS X:n työpöytäasetuksia ja muita asetuksia.**

Voit nopeasti muokata työpöydän haluamasi näköiseksi Järjestelmäasetusten avulla. Valitse valikkoriviltä Omenavalikko  $(\hat{\bullet})$  > Järjestelmäasetukset tai osoita Dockin Järjestelmäasetukset-symbolia. Järjestelmäasetukset on useimpien MacBook Airin asetusten komentokeskus.

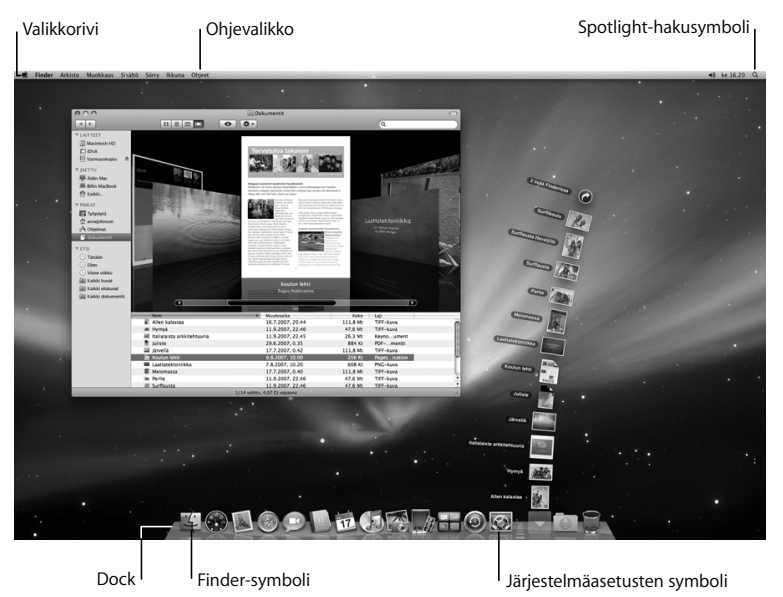

# <span id="page-14-0"></span>DVD- ja CD-jaon käyttöönotto

Voit asettaa MacBook Airin tekemään yhteistyötä toisen sellaisen Macin tai Windowstietokoneen kanssa, jossa on optinen asema ja joka on samassa langattomassa tai langallisessa verkossa. Voit käyttää tätä toista tietokonetta:

- tietojen siirtämiseen MacBook Airiin, jos toinen tietokone on Mac (lisätietoja kohdassa ["Tietojen siirtäminen MacBook Airiin" sivulla 16](#page-15-0))
- Â DVD- ja CD-levyjen sisällön jakamiseen tai ohjelmien asennukseen (katso ["Levyjen](#page-18-1)  [jakaminen DVD- ja CD-jaolla" sivulla 19](#page-18-1))
- asentamaan Mac OS X:n (lisätietoja kohdassa "Ohjelmiston uudelleenasennus [Etäasenna Mac OS X -ohjelmalla" sivulla 47](#page-46-1)) tai käyttämään Levytyökalua (lisätietoja kohdassa ["Levytyökalun käyttäminen" sivulla 51](#page-50-0)) etänä.

Optisen aseman sisältävässä tietokoneessa on oltava Mac OS X 10.4.11 tai uudempi tai Windows XP tai Windows Vista. Jos Macissa on Mac OS X 10.5.5 tai uudempi, DVD- ja CD-jako on valmiiksi asennettu. Voit tehdä yhteistyötä usean tietokoneen kanssa.

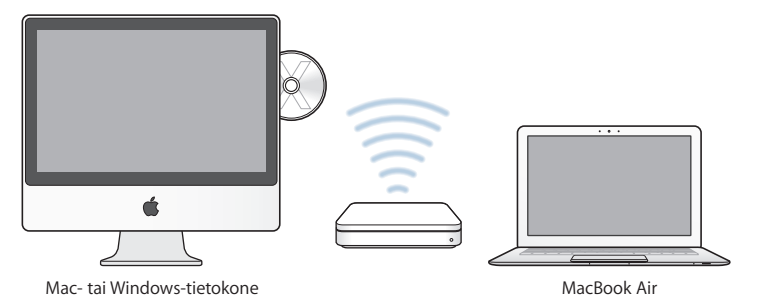

Jos toisessa tietokoneessa on Windows tai vanhempi Mac OS X -versio kuin 10.5.5, aseta optiseen asemaan MacBook Airin mukana tullut *Mac OS X -asennus-DVD* DVD- ja CDjaon asentamista varten. DVD sisältää DVD- ja CD-jaon, Siirtymisapurin ja Etäasenna Mac OS X -ohjelman:

- Â Jos toinen tietokone on Windows-tietokone, valitse automaattisesti avautuvasta Asennusapurista "DVD- ja CD-jako".
- Jos toinen tietokone on Mac, kaksoisosoita DVD- ja CD-jako-pakettia *Mac OS X -asennus-DVD:llä*.

*Tärkeää:* Kun olet asentanut DVD- ja CD-jako -paketin toiselle Macille, varmista, että siihen on asennettu uusin ohielmistoversio valitsemalla Omenavalikko ( $\bullet$ ) > Ohjelmiston päivitys. Jos saatavilla on Mac OS X -päivityksiä, asenna ne.

# <span id="page-15-0"></span>Tietojen siirtäminen MacBook Airiin

Voit siirtää nykyisiä käyttäjätunnuksia, tiedostoja, ohjelmia ja muita tietoja toiselta Mac-tietokoneelta.

#### **Tietojen siirtäminen MacBook Airiin:**

**1** Määrittele toinen Mac (katso [sivu 15](#page-14-0)) ja varmista, että se on päällä ja samassa langattomassa tai langallisessa verkossa kuin MacBook Air.

Tarkista toisen Macin valikkorivillä olevasta AirPort-symbolista (令), mihin verkkoon se on yhteydessä. Valitse MacBook Airiin sama verkko käyttöönoton ajaksi.

**2** Seuraa MacBook Airissa Käyttöönottoapurin näytöllä näkyviä ohjeita, kunnes tulet Onko sinulla jo Mac? -kohtaan. Valitse siirrettävien tietojen lähteeksi "toisesta Macista". Valitse seuraavassa kohdassa langaton verkko ja osoita Jatka.

**3** Kun Yhdistä toiseen Maciin -kohdassa näytetään pääsykoodi, tee loput vaiheet toisella Macilla. Pääsykoodi syötetään toisen Macin Siirtymisapuriin.

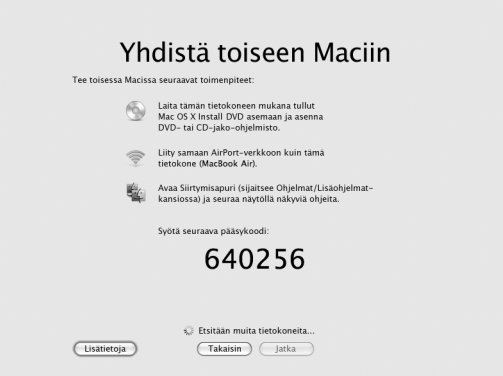

- **4** Avaa Siirtymisapuri toisessa Macissa (sijaitsee /Ohjelmat/Lisäohjelmat-kansiossa) ja osoita Jatka.
- **5** Kun sinulta kysytään siirtymismenetelmää, valitse "Toiseen Maciin" ja osoita Jatka.
- **6** Lopeta toisessa Macissa avoinna olevat ohjelmat ja osoita Jatka.

**7** Syötä toisessa Macissa MacBook Airin Käyttöönottoapurin näyttämä kuusinumeroinen pääsykoodi.

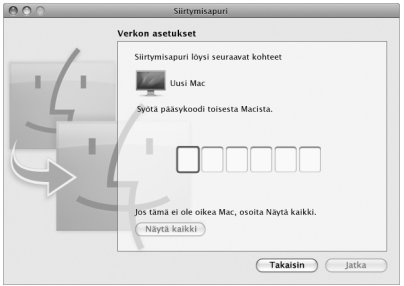

Voit valita kohteet (käyttäjätunnukset, dokumentit, elokuvat, valokuvat ja niin edelleen), jotka haluat siirtää MacBook Airiin.

**8** Aloita siirtyminen osoittamalla Jatka.

*Tärkeää:* Älä käytä toista Macia, ennen kuin siirtyminen on suoritettu.

Jos yhteys katkeaa siirron aikana, voit jatkaa sitä myöhemmin käyttämällä Siirtymisapuria MacBook Airissa ja toisessa Macissa.

# <span id="page-18-0"></span>Muiden tietojen siirtäminen MacBook Airiin

MacBook Airissa on asennettuna useita ohjelmia, mukaan lukien iLife-ohjelmistopaketti. Monet ohjelmat voidaan hakea internetistä. Jos haluat asentaa muiden valmistajien ohjelmia DVD- tai CD-levyltä, voit:

- asentaa ohjelmat MacBook Airiin tai jakaa tietoja käyttäen toisen Macin tai Windowstietokoneen optista asemaa (jos DVD- ja CD-jako on käytössä). Lisätietoja saat seuraavasta osiosta.
- Â liittää MacBook Air SuperDrive -aseman (ulkoinen USB-liitäntäinen optinen asema, joka on myydään erikseen osoitteessa www.apple.com/fi/store) MacBook Airin USBporttiin ja laittaa asennuslevyn asemaan.

## <span id="page-18-1"></span>**Levyjen jakaminen DVD- ja CD-jaolla**

Voit ottaa DVD- ja CD-jaon käyttöön Macissa tai Windows-tietokoneessa käyttääksesi MacBook Airin Etälevy-ominaisuutta. Etälevy mahdollistaa toisen tietokoneen optiseen asemaan asetettujen levyjen jakamisen. Jotkin levyt, kuten DVD-elokuvat ja pelit, saattavat olla kopiosuojattuja eikä niitä voida käyttää DVD- ja CD-jaon avulla.

Varmista, että DVD- ja CD-jako on otettu käyttöön Mac- tai Windows-tietokoneessa, jonka kanssa haluat tehdä yhteistyötä. Jos haluat lisätietoja, katso [sivu 15](#page-14-0).

#### **DVD- ja CD-jaon käyttöönotto, jos toinen tietokone on Mac:**

**1** Varmista, että toinen Mac ja MacBook Air ovat samassa langattomassa verkossa. Tarkista valikkorivin AirPort-symbolista ( $\widehat{\mathbb{R}}$ ), mihin verkkoon olet yhteydessä.

2 Valitse toisessa Macissa Omenavalikko ( $\hat{\bullet}$ ) > Järjestelmäasetukset ja valitse Jako.

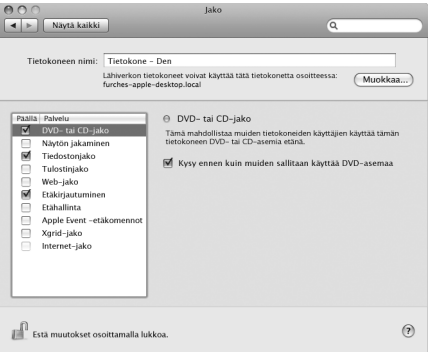

**3** Valitse Jako-osion Palvelut-luettelosta DVD- ja CD-jako. Jos haluat muiden käyttäjien pyytävän lupaa DVD- tai CD-levyn jakamiseen, valitse "Kysy ennen kui muiden sallitaan käyttää DVD-asemaa".

#### **DVD- ja CD-jaon käyttöönotto, jos toisessa tietokoneessa on Windows:**

**1** Varmista, että MacBook Air ja Windows-tietokone ovat samassa langattomassa verkossa.

**2** Avaa Windows-tietokoneessa DVD- ja CD-jaon ohjauspaneeli.

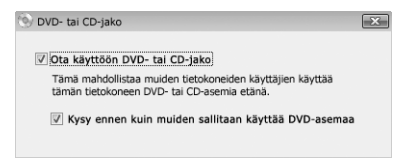

**3** Valitse "Ota käyttöön DVD- ja CD-jako". Jos haluat muiden käyttäjien pyytävän lupaa DVD- tai CD-levyn jakamiseen, valitse "Kysy ennen kui muiden sallitaan käyttää DVDasemaa".

#### **Jaetun DVD- tai CD-levyn käyttäminen:**

- **1** Laita toisessa tietokoneessa DVD- tai CD-levy optiseen asemaan.
- **2** Kun MacBook Airin Finderissa Laitteet-kohdan alle tulee näkyviin Etälevy, valitse se. Jos näkyviin tulee Pyydä käyttää -painike, osoita sitä.

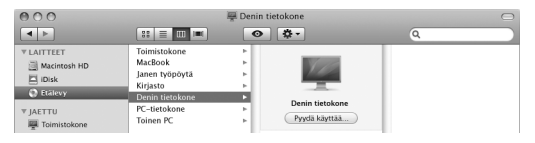

- **3** Salli MacBook Airin käyttää DVD- tai CD-levyä osoittamalla toisessa tietokoneessa kysyttäessä Hyväksy.
- **4** Kun levy tulee näkyviin, voit käyttää sitä MacBook Airissa normaalisti.

Jos yrität sammuttaa toisen tietokoneen tai poistaa jaetun DVD- tai CD-levyn asemasta, kun MacBook Air käyttää sitä, näkyviin tulee viesti, jossa kerrotaan, että levy on käytössä. Jatka osoittamalla Jatka.

# <span id="page-21-0"></span>MacBook Airin laittaminen nukkumaan tai sammuttaminen

Kun lopetat MacBook Airin käytön, voit laittaa sen nukkumaan tai sammuttaa sen.

## **MacBook Airin laittaminen nukkumaan**

Jos MacBook Air on käyttämättömänä vain vähän aikaa, laita se nukkumaan. Lepotilassa oleva tietokone voidaan herättää nopeasti ilman, että sen käynnistymistä täytyy odotella.

#### **MacBook Air laitetaan nukkumaan jollain seuraavista tavoista:**

- Sulie näyttö.
- Valitse valikkoriviltä Omenavalikko ( $\bullet$ ) > Mene nukkumaan.
- Paina käynnistyspainiketta ((b) ja osoita avautuvassa valintataulussa Nuku.
- Valitse Omenavalikko ( $\bullet$ ) > Järjestelmäasetukset, osoita Energiansäästäjä ja aseta nukkumisajastus.

*HUOMAA:* Jos MacBook Airissa on perinteinen kovalevy, odota muutama sekunti, kunnes MacBook Airin etureunassa oleva lepotilan merkkivalo alkaa sykkiä, (osoittaen, että tietokone on nukkumassa ja kovalevy on lakannut pyörimästä), ennen kuin liikutat MacBook Airia. Tietokoneen siirtäminen kovalevyn vielä pyöriessä voi vahingoittaa kovalevyä ja johtaa tiedostojen katoamiseen tai siihen, ettei tietokonetta voida käynnistää kovalevyltä.

#### **MacBook Airin herättäminen:**

- Â *Jos näyttö on suljettu,* voit herättää MacBook Airin avaamalla sen.
- *Jos näyttö on jo avoinna,* paina käynnistyspainiketta ((<sup>I</sup>)) tai mitä tahansa näppäimistön näppäintä.

Kun MacBook Air herää, ohjelmat, dokumentit ja tietokoneen asetukset ovat samassa tilassa kuin tietokoneen mennessä nukkumaan.

#### **MacBook Airin sammuttaminen**

Jos et aio käyttää MacBook Airia pariin päivään, se kannattaa sammuttaa. Lepotilan merkkivalo syttyy hetkeksi tietokoneen sammutuksen aikana.

#### **MacBook Air sammutetaan jollakin seuraavista tavoista:**

- Valitse valikkoriviltä Omenavalikko ( $\bullet$ ) > Sammuta.
- Paina käynnistyspainiketta ( $\bigcup$ ) ja osoita avautuvassa valintataulussa Sammuta.

Jos aiot säilyttää MacBook Airia pitkän aikaa varastossa, katso kohdasta ["Tärkeitä](#page-62-1)  [käsittelyohjeita" sivulla 63](#page-62-1), kuinka estät akkua tyhjentymästä kokonaan.

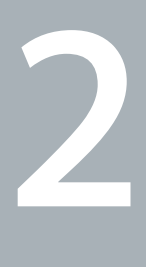

# <span id="page-24-0"></span>**2 Elämä MacBook Airin kanssa**

**www.apple.com/fi/macosx**

**Mac-ohjeet Q** Mac OS X

# <span id="page-25-0"></span>MacBook Airin pääominaisuudet

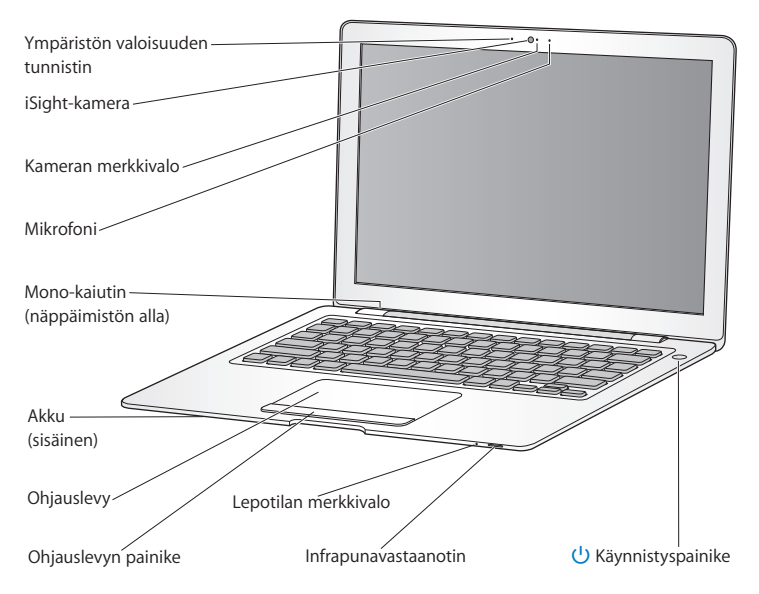

#### **Ympäristön valoisuuden tunnistin**

Ympäristön valoisuuden tunnistin säätää näppäimistön valaistusta ja näytön kirkkautta käyttöympäristön valoisuuden mukaan.

#### **Sisäinen iSight-kamera ja kameran merkkivalo**

Videokeskustele muiden kanssa iChatilla, ota kuvia Photo Boothilla ja kaappaa videota iMoviella. Merkkivalo palaa vihreänä, kun iSight-kamera on käytössä.

#### **Sisäinen mikrofoni**

Tallenna ääntä mikrofonilla (sijaitsee iSight-kameran oikealla puolella) tai keskustele ystävien kanssa mukana tulevaa iChat-ohjelmaa käyttäen.

#### **Sisäinen mono-kaiutin**

Toista musiikkia, elokuvia ja multimediatiedostoja ja pelaa pelejä.

#### **Sisäinen akku**

Käytä MacBook Airia akun virralla, kun et ole pistorasian lähettyvillä.

#### **Ohjauslevy ja ohjauslevyn painike**

Siirrä osoitinta, osoita, kaksoisosoita, rullaa, zoomaa ja tee muuta käyttäen yhtä tai useampaa sormea ohjauslevyllä. Lisätietoja löytyy kohdasta ["Ohjauslevyn ja näppäimistön](#page-31-0)  [käyttäminen" sivulla 32](#page-31-0).

#### **Lepotilan merkkivalo**

Valkoinen valo sykkii, kun MacBook Air on nukkumassa.

#### **Sisäinen infrapunavastaanotin**

Käytä Apple Remote -kaukosäädintä (saatavilla erikseen) infrapunavastaanottimen kanssa Front Row'n ja Keynoten ohjaamiseen MacBook Airissa.

#### ® **Käynnistyspainike**

Käynnistä tai sammuta MacBook Air tai laita se nukkumaan. Käynnistä MacBook Air uudelleen vianmäärityksen yhteydessä pitämällä tätä painettuna.

# <span id="page-27-0"></span>MacBook Airin näppäimistön ominaisuudet

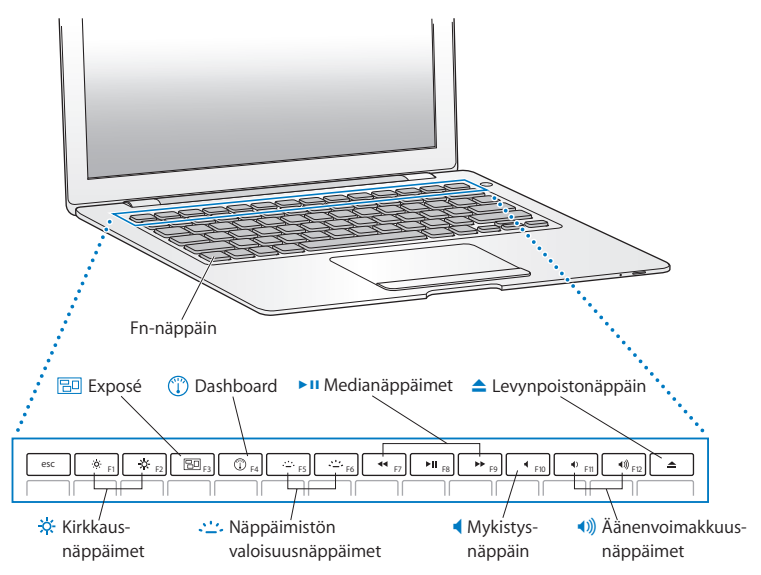

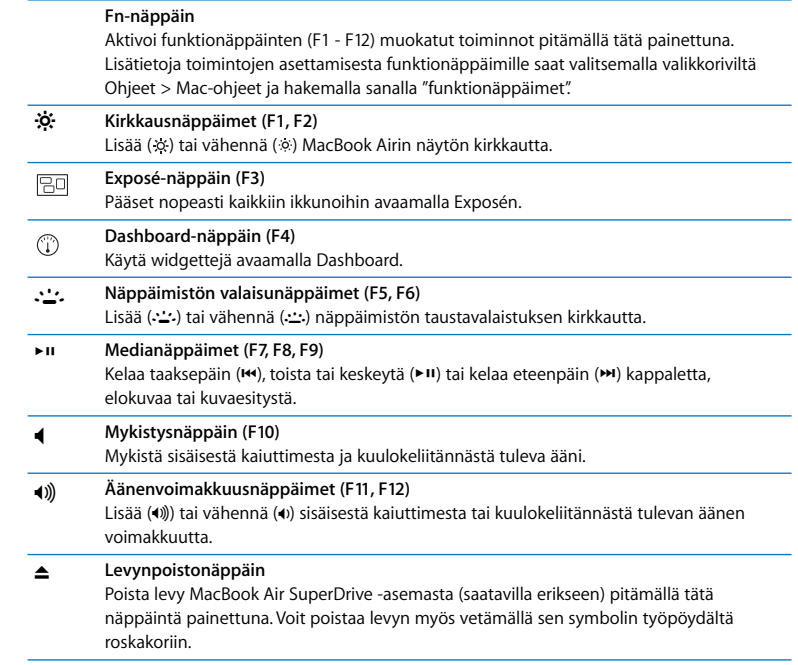

# <span id="page-29-0"></span>MacBook Airin portit

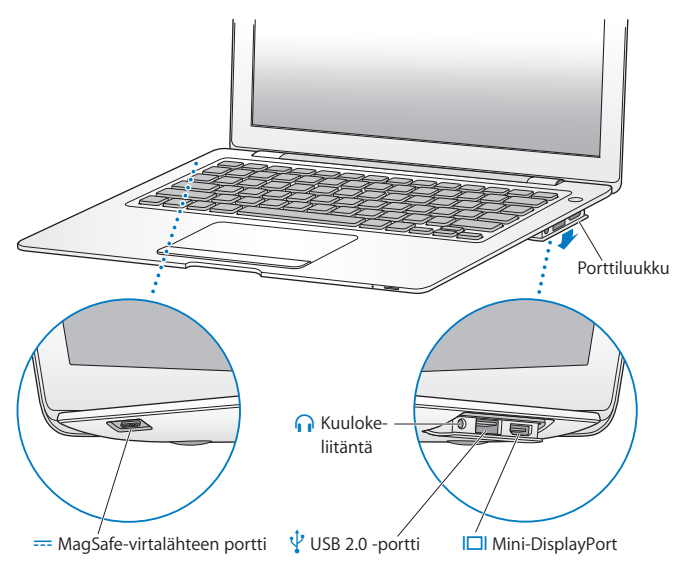

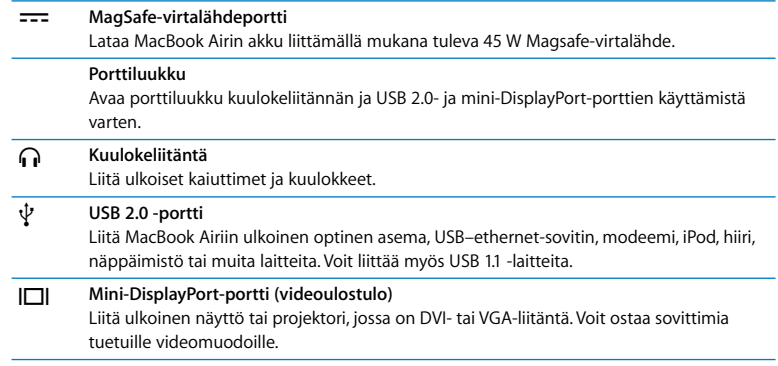

*Huomaa:* Sovittimet ja muut lisävarusteet myydään erikseen osoitteessa www.apple.com/fi/store.

# <span id="page-31-0"></span>Ohjauslevyn ja näppäimistön käyttäminen

Ohjauslevyllä voit siirtää osoitinta ja rullata, osoittaa, kaksoisosoittaa ja vetää. Osoittimen nopeus vaihtelee riippuen siitä, kuinka nopeasti siirrät sormea ohjauslevyllä. Voit säätää seurantanopeutta ja muita ohjauslevyn asetuksia valitsemalla Omenavalikko ( $\hat{\blacklozenge}$ ) > Järjestelmäasetukset ja osoittamalla Ohjauslevy.

Tässä on joitakin hyödyllisiä vinkkejä ja oikoteitä näppäimistön ja ohjauslevyn käyttöön:

- Â *Eteenpäin poistaminen* poistaa merkkejä lisäyskohdan oikealta puolelta. Poistonäppäimen (Delete) painaminen poistaa merkkejä lisäyskohdan vasemmalta puolelta. Jos haluat poistaa eteenpäin, pidä fn-näppäintä painettuna, kun painat poistonäppäintä (Delete).
- Â *Kahden sormen rullauksella* voit siirtyä nopeasti ylös, alas tai sivulle aktiivisessa ikkunassa. Tämä asetus on päällä oletuksena.

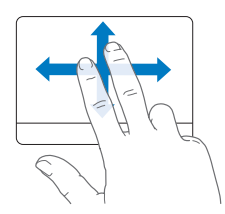

Â *Toissijainen osoitus* eli *"oikean painikkeen osoitus"* tuo käyttöön oikotievalikon komennot.

Voit osoittaa toissijaisella painikkeella laittamalla kaksi sormea ohjauslevylle, kun painat ohjauslevyn painiketta. Jos "Osoita napauttamalla" on käytössä, voit yksinkertaisesti koskettaa ohjauslevyä kahdella sormella.

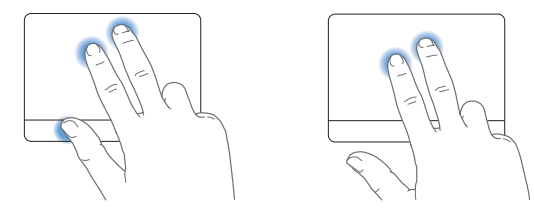

Voit osoittaa toissijaisella painikkeella myös pitämällä Ctrl-näppäintä painettuna, kun osoitat.

Seuraavat ohjauslevyeleet toimivat joissakin ohjelmissa. Kun teet näitä eleitä, liu'uta sormia kevyesti ohjauslevyllä. Lisätietoja saat Ohjauslevy-asetuksista tai valitsemalla Ohjeet > Mac-ohjeet ja etsimällä hakusanalla "ohjauslevy".

Â *Kahden sormen nipistystä* käytetään PDF:ien, kuvien, valokuvien ja muiden kohteiden näkymän suurentamiseen tai pienentämiseen.

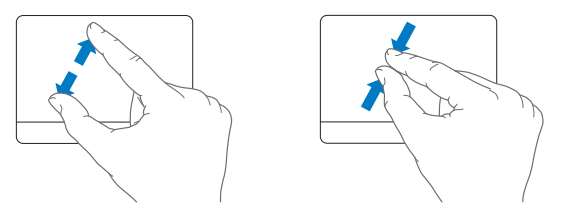

Â *Kahden sormen pyörityksellä* voit pyörittää valokuvia, sivuja ja muita kohteita.

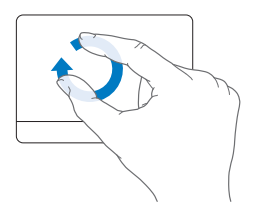

Â *Kolmen sormen pyyhkäisyllä* voit selata nopeasti dokumentteja, siirtyä seuraavaan tai edelliseen kuvaan ja muuta.

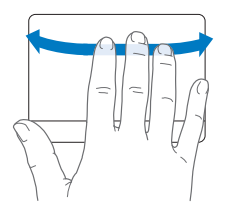

Â *Neljän sormen pyyhkäisy*toimii Finderissa ja kaikissa ohjelmissa. Pyyhkäisemällä neljällä sormella vasemmalle tai oikealle voit vaihtaa avoimien ohjelmien välillä. Pyyhkäiseminen neljällä sormella ylös tai alas näyttää työpöydän tai kaikki avoimet ikkunat.

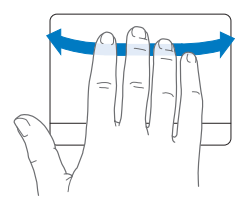

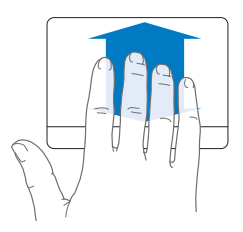

# <span id="page-35-0"></span>MacBook Airin käyttäminen akkuvirralla

Kun 45 W Magsafe-virtalähde ei ole liitettynä, MacBook Air käyttää virtalähteenään sisäistä akkua. MacBook Airin akun kesto riippuu käytetyistä ohjelmista ja MacBook Airiin liitetyistä ulkoisista laitteista. Joidenkin toimintojen, kuten langattomien AirPort Extremetai Bluetooth®-tekniikoiden, laittaminen pois päältä saattaa pidentää akun kestoa.

Jos akku tyhjenee työskennellessäsi, liitä MacBook Airin mukana tullut virtalähde ja anna akun latautua. Kun virtalähde on liitettynä, akku latautuu tietokoneen ollessa päällä, pois päältä tai lepotilassa. Akku latautuu kuitenkin nopeammin tietokoneen ollessa pois päältä ja lepotilassa.

Näet, tarvitseeko akku ladata, katsomalla MagSafe-liittimessä olevaa merkkivaloa. Jos valo on keltainen, akku on ladattava. Jos valo on vihreä, akku on täysin latautunut.

Voit tarkistaa akun jäljellä olevan varauksen myös katsomalla valikkorivillä olevaa akkusymbolia ( $\leftarrow$ ). Näkyvä akun varaustaso kertoo jäljellä olevan virran parhaillaan käytettävien ohjelmien, oheislaitteiden ja järjestelmäasetusten perusteella.

Kun haluat säästää akun virtaa, sulje ohjelmat ja irrota oheislaitteet, joita et käytä, ja säädä Energiansäästäjä-asetuksia. Lisätietoja akun virran säästämisestä ja suorituskykyyn liittyviä vinkkejä on osoitteessa www.apple.com/fi/batteries/notebooks.html.

*Tärkeää:* Akun voi vaihtaa vain Applen valtuuttama huoltoliike.
# Vastausten saaminen

Lisätietoja MacBook Airin käyttämisestä löytyy Mac-ohjeista ja internetistä osoitteesta www.apple.com/fi/support/macbookair.

### **Mac-ohjeiden avaaminen:**

**1** Osoita Dockissa (näytön reunassa oleva symbolipalkki) olevaa Finderin symbolia.

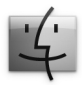

- **2** Osoita valikkorivillä olevaa Ohjeet-valikkoa ja tee jokin seuraavista:
	- **a** Kirjoita kysymys tai hakusana hakukenttään, valitse aihe näkyviin tulevasta luettelosta tai katso kaikki aiheet valitsemalla Näytä kaikki tulokset.
	- **b** Avaa Mac-ohjeet-ikkuna valitsemalla Mac-ohjeet ja osoita linkkejä tai kirjoita hakukysymys.

# **Lisätietoja**

Lisätietoja MacBook Airin käyttämisestä löytyy seuraavista paikoista:

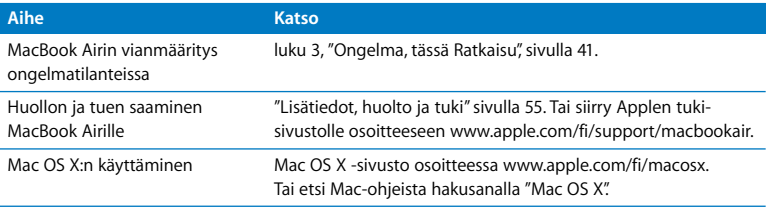

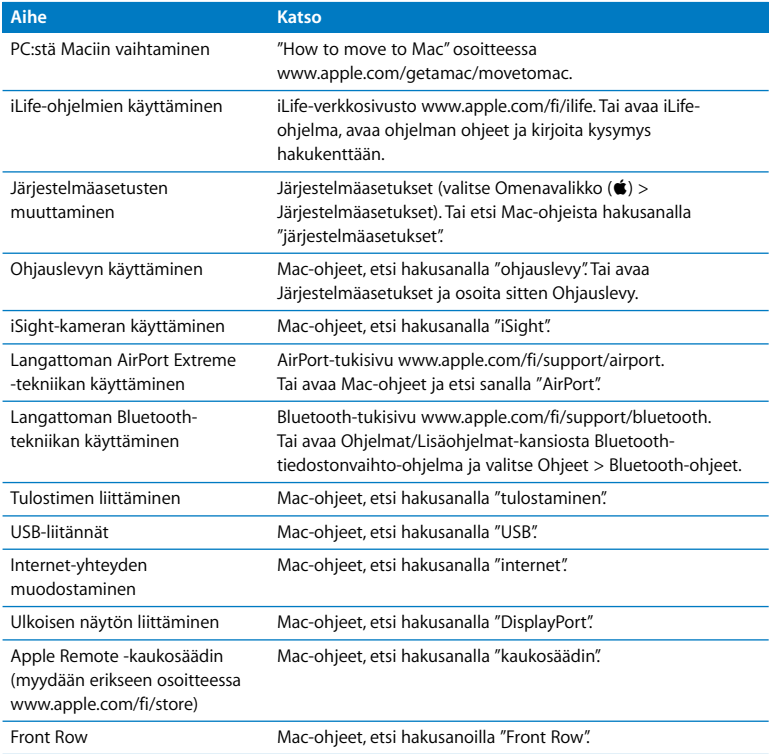

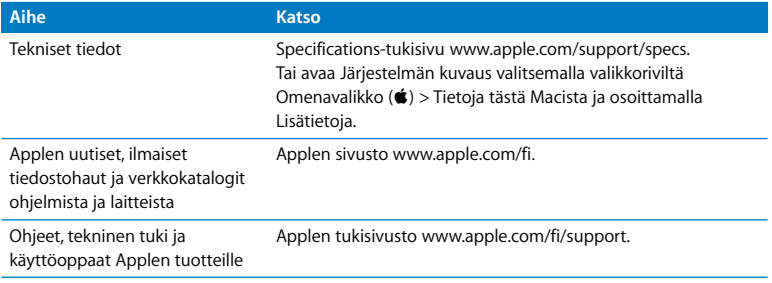

**3**

# <span id="page-40-0"></span>**3 Ongelma, tässä Ratkaisu**

**www.apple.com/fi/support**

**Mac-ohjeet ohje**

Sinulla saattaa olla joskus ongelmia MacBook Airin käytössä. Tässä luvussa annetaan neuvoja ongelmatilanteiden varalle. Lisää vianmääritystietoja löytyy Mac-ohjeista ja MacBook Airin tukisivustolta osoitteesta www.apple.com/fi/support/macbookair.

MacBook Airin kanssa esiintyviin ongelmiin on yleensä olemassa yksinkertainen ja nopea ratkaisu. Kiinnitä huomiota ongelmaan johtaneisiin olosuhteisiin. Kannattaa painaa mieleen, mitä teit ennen ongelman ilmaantumista, sillä se auttaa ongelman syiden rajaamisessa ja vastausten löytämisessä. Huomioi ertyisesti seuraavat asiat:

- Â ohjelmat, joita käytit ennen ongelman ilmaantumista. Ongelmat, jotka esiintyvät vain tietyn ohjelman kanssa, saattavat osoittaa, että ohjelma ei ole yhteensopiva tietokoneeseesi asennetun Mac OS -version kanssa.
- Â äskettäin asentamasi ohjelmat, erityisesti sellaiset, jotka lisäävät kohteita järjestelmäkansioon.

# Ongelmat, jotka estävät MacBook Airin käytön

## **Jos MacBook Air ei reagoi tai osoitin ei liiku**

Joissakin harvinaisissa tapauksissa ohjelma voi "jumiutua" näytölle. Mac OS X tarjoaa mahdollisuuden lopettaa tällainen ohjelma käynnistämättä tietokonetta uudelleen.

### **Ohjelman pakottaminen lopettamaan:**

**1** Paina Komento (ポ)-Optio ( ∈)-Esc tai valitse valikkoriviltä Omenavalikko ((■) > Pakota lopettamaan.

Pakota lopettamaan -valintataulu avautuu, ja ohjelma on valmiiksi valittuna.

**2** Osoita Pakota lopettamaan.

Ohjelma sulkeutuu jättäen muut ohjelmat auki.

Voit tarvittaessa myös käynnistää Finderin uudelleen tästä valintataulusta.

Tallenna sitten työt kaikissa ohjelmissa ja varmista, että ongelma on poistunut käynnistämällä tietokone uudelleen.

Jos ongelma toistuu usein, valitse näytön yläreunassa näkyvältä valikkoriviltä Ohjeet > Mac-ohjeet. Etsi hakusanalla "jumiutua", niin saat näkyviin ohjeita sellaisten tilanteiden varalta, jolloin tietokone jumiutuu tai ei vastaa.

Jos ongelma toistuu vain tiettyä ohjelmaa käytettäessä, tarkista ohjelman valmistajalta, onko ohjelma varmasti yhteensopiva tietokoneesi kanssa. MacBook Airin mukana tulleiden ohjelmien tuki- ja yhteystietoja annetaan osoitteessa www.apple.com/guide.

Jos olet varma, että ohjelma on yhteensopiva, tietokoneen käyttöjärjestelmä on ehkä asennettava uudestaan. Lisätietoja on kohdassa ["MacBook Airin mukana tulleen](#page-48-0)  [ohjelmiston uudelleenasennus" sivulla 49](#page-48-0).

**Jos MacBook Air jumiutuu käynnistyksen aikana, jos näytöllä näkyy välkkyvä kysymysmerkki tai jos näyttö on pimeänä, mutta nukkumisvalo palaa tasaisesti (tietokone ei ole nukkumassa).**

Välkkyvä kysymysmerkki tarkoittaa yleensä sitä, että tietokone ei löydä käyttöjärjestelmää kovalevyltä tai tietokoneeseen liitetyiltä levyiltä.

- Â Odota pari minuuttia. Jos tietokone ei vieläkään käynnisty, sammuta se pitämällä käynnistyspainiketta (®) painettuna noin 8 - 10 sekunnin ajan. Irrota kaikki ulkoiset oheislaitteet ja yritä käynnistää tietokone uudelleen painamalla käynnistyspainiketta ( $\langle$ <sup>()</sup>) ja pitämällä samanaikaisesti Optio-näppäintä ( $\subset$ ) painettuna. Kun tietokone käynnistyy, osoita kovalevyn symbolia ja osoita sitten oikealle osoittavaa nuolta. Kun tietokone on käynnistynyt kokonaan, avaa Järjestelmäasetukset ja osoita Käynnistyskohtaa. Valitse paikallinen Mac OS X -järjestelmäkansio.
- Â Jos se ei auta, yritä korjata levy Levytyökalulla. Lisätietoja löytyy kohdasta ["Levytyökalun käyttäminen" sivulla 51](#page-50-0).

### **Jos MacBook Air ei käynnisty**

Kokeile seuraavia neuvoja järjestyksessä, kunnes tietokone käynnistyy:

- Â Varmista, että virtalähde on liitetty tietokoneeseen ja toimivaan pistorasiaan. Käytä MacBook Airin mukana tullutta 45 W Magsafe-virtalähdettä. Jos virtalähde lakkaa lataamasta, eikä virtalähteen merkkivalo syty kun liität virtajohdon, kokeile irrottaa ja uudelleenliittää virtajohto.
- Â Tarkista, onko akku latauksen tarpeessa. Jos virtalähteen valo on keltainen, akku latautuu. Lisätietoja on kohdassa ["MacBook Airin käyttäminen akkuvirralla" sivulla 36](#page-35-0).
- Â Jos ongelma jatkuu, palauta tietokone tehdasasetuksiin (toimenpide ei poista tiedostoja) pitämällä vasenta Vaihto-näppäintä, vasenta Optio-näppäintä (alt,  $\pm$ ), vasenta Ctrl-näppäintä ja käynnistyspainiketta (®) samanaikaisesti painettuina viiden sekunnin ajan, kunnes tietokone käynnistyy uudelleen.
- Jos ongelma ei korjaannu, paina käynnistyspainiketta ( $\bigcup$ ) ja vapauta se ja pidä välittömästi sen jälkeen Komento- ( $\mathcal{R}$ ), Optio- ( $\Leftarrow$ ), P- ja R-näppäimiä samanaikaisesti painettuina, kunnes kuulet käynnistysäänen uudelleen. Tämä nollaa parametri-RAMmuistin (PRAM).
- Â Jos MacBook Air ei vieläkään käynnisty, katso kohdassa ["Lisätiedot, huolto ja tuki"](#page-54-1)  [sivulla 55](#page-54-1) annettuja tietoja yhteyden ottamisesta Applen huoltoon.

## **Jos näyttö pimenee yhtäkkiä tai MacBook Air jumiutuu**

Kokeile käynnistää MacBook Air uudelleen.

- **1** Irrota kaikki MacBook Airiin liitetyt laitteet virtalähdettä lukuun ottamatta.
- **2** Käynnistä järjestelmä painamalla käynnistyspainiketta (®).
- **3** Anna akun latautua vähintään 10-prosenttisesti, ennen kuin liität tietokoneeseen muita ulkoisia laitteita ja jatkat työtäsi.

Valikkorivin akun tilan symbolin ( $\left( \bullet \right)$ ) avulla voit tarkistaa akun varauksen.

Lisäksi näyttö saattaa pimentyä, jos akulle on asetettu energiansäästöominaisuuksia.

### **Jos MacBook Air ei saa yhteyttä toisen tietokoneen optiseen asemaan**

Jotta voit käyttää Siirtymisapuria, DVD- ja CD-jakoa, Etäasenna Mac OS X -ohjelmaa ja iTunes-musiikkijakoa, MacBook Airin ja muiden tietokoneiden on oltava samassa verkossa. Jos MacBook Air on yhteydessä langattomasti ja muut tietokoneet ovat yhteydessä muun valmistajan reitittimeen ethernetin välityksellä, tarkista reitittimen dokumentaatiosta, että se tukee langattoman verkon siltaamista langalliseen.

# Apple Hardware Test -ohjelman käyttö

Jos epäilet, että MacBook Airin laitteistossa on vikaa, Apple Hardware Test -ohjelmalla voit määrittää, onko ongelma jossakin tietokoneen osassa, kuten muistissa tai prosessorissa.

### **Apple Hardware Testin käyttäminen MacBook Airissa:**

- **1** Irrota tietokoneesta kaikki ulkoiset laitteet paitsi virtalähde.
- **2** Käynnistä MacBook Air uudelleen pitäen D-näppäintä painettuna.
- **3** Kun Apple Hardware Test -valitsinnäyttö tulee näkyviin, valitse kieli, jota haluat käyttää.
- **4** Paina rivinvaihtonäppäintä tai osoita oikealle osoittavaa nuolipainiketta.
- **5** Kun Apple Hardware Test -päänäyttö tulee näkyviin (noin 45 sekunnin kuluttua), seuraa näytöllä näkyviä ohjeita.
- **6** Jos Apple Hardware Test havaitsee ongelman, se näyttää virhekoodin. Laita virhekoodi muistiin, ennen kuin alat etsiä sopivaa tukipalvelua. Jos Apple Hardware Test ei havaitse laitteisto-ongelmaa, ongelma saattaa liittyä ohjelmiin.

Jos tämä ei auta, voit avata Apple Hardware Etäasenna Mac OS X -ohjelmaa ja *Applications Install DVD* -levyä käyttäen. Lisätietoja Apple Hardware Testistä saat Apple Hardware Testin Lue minut -tiedostosta, joka on tietokoneen mukana tulleella *Applications Install DVD* -levyllä.

# Ohjelmiston uudelleenasennus Etäasenna Mac OS X -ohjelmalla

Käytä Etäasenna Mac OS X -ohjelmaa tietokoneella, jonka optisen aseman haluat jakaa (jos tarvitset asennusohjeita tälle ja muille DVD- ja CD-jaon komponenteille, katso [sivu 15\)](#page-14-0), kun haluat tehdä jonkin seuraavista tehtävistä MacBook Airilla:

- asentaa uudelleen Mac OS X:n tai muut MacBook Airin mukana tulleet ohjelmat
- nollata salasanan
- korjata MacBook Airin kovalevyn Levytyökalulla.

*Huomaa:* Voit tehdä nämä tehtävät myös käyttäen MacBook Air SuperDrive -asemaa (myydään erikseen osoitteessa www.apple.com/fi/store). Katso [sivu 52.](#page-51-0)

# <span id="page-46-0"></span>**Etäasenna Mac OS X -ohjelman käyttäminen:**

**1** Laita *Mac OS X Install DVD* -levy toisen tietokoneen optiseen asemaan.

**2** Jos toinen tietokone on Mac, avaa /Ohjelmat/Lisäohjelmat-kansiosta Etäasenna Mac OS X. (Jos toisessa Macissa ei ole Mac OS X -versiota 10.5.5 tai uudempaa, ohjelmisto on ehkä asennettava. Valitse Windowsin Asennusapurista "Etäasenna Mac OS X".

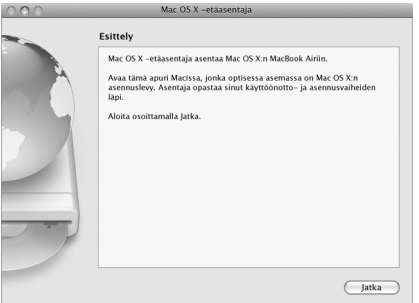

- **3** Lue johdanto ja osoita Jatka.
- **4** Valitse asennuslevy, jota haluat käyttää, ja osoita Jatka.
- <span id="page-47-0"></span>**5** Valitse verkkoyhteys: AirPort, jos käytät AirPort-verkkoa, tai Ethernet, jos toinen tietokone on ethernet-verkossa ja olet liittänyt MacBook Airin samaan verkkoon erikseen myytävällä Apple USB Ethernet Adapter -sovittimella. Osoita Jatka.
- **6** Käynnistä MacBook Air uudelleen ja pidä Optio-näppäintä ( $\equiv$ ) painettuna käynnistyksen aikana, kunnes näkyviin tulee luettelo käytettävissä olevista käynnistyslevyistä.
- **7** Osoita Etäasenna Mac OS X -ikkunassa Jatka.
- **8** Jos valitsit AirPortin vaiheessa [5](#page-47-0), valitse MacBook Airissa ponnahdusvalikosta AirPortverkko.

Jos verkko on suojattu, sinua pyydetään syöttämään salasana. Voit syöttää yksityisen verkon nimen valitsemalla kolme pistettä (...) ja kirjoittamalla nimen.

- **9** Jos valitsit AirPortin vaiheessa [5](#page-47-0), kun näet AirPort-symbolin osoittavan signaalin vahvuuden, osoita Etäasenna Mac OS X -ikkunassa Jatka.
- **10** Osoita MacBook Airissa asentajasymbolin alla olevaa nuolipainiketta ja tee jokin seuraavista:
	- Jos haluat asentaa Mac OS X:n uudelleen, siirry kohtaan "MacBook Airin mukana [tulleen ohjelmiston uudelleenasennus" sivulla 49.](#page-48-0)
	- Jos unohdit salasanasi ja haluat nollata sen, siirry kohtaan "Salasanan nollaaminen" [sivulla 51.](#page-50-1)
	- Â Jos haluat käyttää Levytyökalua, siirry kohtaan ["Levytyökalun käyttäminen" sivulla 51.](#page-50-0)

# <span id="page-48-0"></span>**MacBook Airin mukana tulleen ohjelmiston uudelleenasennus**

Voit käyttää tietokoneen mukana tulleita asennuslevyjä Mac OS X:n ja muiden tietokoneen mukana tulleiden ohjelmien asentamiseen. Käytä *Mac OS X Install DVD* -levyä Mac OS X:n uudelleenasentamiseen. Voit valita "Arkistoi ja asenna", mikä tallentaa nykyiset tiedostot ja asetukset, tai "Tyhjennä ja asenna", mikä poistaa kaikki tiedot.

*Tärkeää:* Jos haluat asentaa uudelleen mukana tulevat ohjelmat, käytä DVD- ja CDjakoa ja *Applications Install DVD* -levyä. [Katso "DVD- ja CD-jaon käyttöönotto" sivulla 15.](#page-14-0)

### **Ennen Mac OS X:n asentamista:**

**1** Tee varmuuskopio tärkeistä tiedostoista.

Apple suosittelee kovalevyllä olevien tietojen varmuuskopiointia ennen ohjelmiston palauttamista. Voit tehdä tämän liittämällä MacBook Air SuperDrive -aseman ja polttamalla tärkeät tiedot DVD- tai CD-levyille tai liittämällä MacBook Airin USB-porttiin ulkoisen kovalevyn. Apple ei vastaa kadonneista tiedostoista.

**2** Varmista, että virtalähde on liitettynä tietokoneeseen ja pistorasiaan.

### **Mac OS X:n asentaminen yhteistyötä tekevältä tietokoneelta:**

- **1** Käytä Etäasenna Mac OS X -ohjelmaa ohjeiden ([sivu 47\)](#page-46-0) mukaisesti.
- **2** Osoita Etäasenna Mac OS X -ikkunassa Jatka.

Tilaviestit näkyvät toisen tietokoneen näytöllä asennuksen aikana.

- **3** Jos haluat valita, mitä asennetaan, osoita Muokkaa, tai suorita perusasennus osoittamalla Asenna.
- **4** Seuraa näytöllä näkyviä ohjeita ja valitse MacBook Air asennuksen kohdetaltioksi. *Huomaa:* Jos haluat palauttaa tietokoneessa olevan Mac OS X:n alkuperäisiin asetuksiinsa, osoita Asentajan Valitse kohde -osiossa Valinnat ja valitse "Tyhjennä ja asenna". Tämä vaihtoehto tyhjentää MacBook Airin kovalevyn, joten varmista, että olet varmuuskopioinut tärkeät tiedot. Jos valitset tämän vaihtoehdon, sinun on käytettävä DVD- ja CD-jakoa ja *Applications Install DVD* -levyä mukana tulevien ohjelmien uudelleenasennukseen.
- **5** Osoita Etäasenna Mac OS X -ikkunassa OK ja kun asennus on valmis, sulje Etäasenna Mac OS X -ohjelma osoittamalla Lopeta.

# <span id="page-50-1"></span>**Salasanan nollaaminen**

Voit nollata ylläpitäjän ja kaikkien muiden käyttäjien salasanat.

# **Salasanan nollaaminen yhteistyötä tekevää tietokonetta ja Etäasenna Mac OS X -ohjelmaa käyttäen:**

- **1** Käytä Etäasenna Mac OS X -ohjelmaa ohjeiden ([sivu 47\)](#page-46-0) mukaisesti.
- **2** Osoita Etäasenna Mac OS X -ikkunassa Jatka.
- **3** Valitse MacBook Airissa valikkoriviltä Lisäohjelmat > Nollaa salasana ja seuraa näytöllä näkyviä ohjeita. Kun olet valmis, lopeta Mac OS X -asentaja.
- **4** Sulje Etäasenna Mac OS X -ohjelma toisessa tietokoneessa osoittamalla Lopeta.

# <span id="page-50-0"></span>**Levytyökalun käyttäminen**

Jos haluat korjata, varmistaa tai tyhjentää MacBook Airin kovalevyn, käytä Levytyökalua jakamalla toisen tietokoneen optinen asema.

## **Levytyökalun käyttäminen yhteistyötä tekevältä tietokoneelta:**

- **1** Käytä Etäasenna Mac OS X -ohjelmaa ohjeiden ([sivu 47\)](#page-46-0) mukaisesti.
- **2** Osoita Etäasenna Mac OS X -ikkunassa Jatka.
- **3** Valitse MacBook Airissa Asentaja > Avaa Levytyökalu ja seuraa näytöllä näkyviä ohjeita nähdäksesi, voiko Levytyökalu korjata levyn. Kun olet valmis, lopeta Mac OS X -asentaja MacBook Airissa.
- **4** Sulje Etäasenna Mac OS X -ohjelma toisessa tietokoneessa osoittamalla Lopeta.

Jos Levytyökalun käyttö ei auta, asenna tietokoneen käyttöjärjestelmä uudelleen. Lisätietoja on kohdassa ["MacBook Airin mukana tulleen ohjelmiston uudelleenasennus"](#page-48-0)  [sivulla 49](#page-48-0)*.*

# <span id="page-51-0"></span>Ohjelmiston uudelleenasennus MacBook Air SuperDrive -asemaa käyttäen

# **Mac OS X:n ja MacBook Airin mukana tulleiden ohjelmien asentaminen MacBook Air SuperDrive -asemaa käyttäen:**

- **1** Liitä MacBook Air SuperDrive -asema MacBook Airiin ja aseta asemaan *Mac OS X Install DVD* -levy, jos haluat asentaa Mac OS X:n tai *Applications Install DVD* -levy, jos haluat asentaa mukana tulevat ohjelmat.
- **2** Asenna Mac OS X kaksoisosoittamalla "Install Mac OS X". Asenna ohjelmat kaksoisosoittamalla "Install Bundled Software".
- **3** Seuraa näytöllä näkyviä ohjeita ja valitse MacBook Air asennuksen kohdetaltioksi.

*Huomaa:* Jos haluat palauttaa tietokoneessa olevan Mac OS X:n alkuperäisiin asetuksiinsa, osoita Asentajan Valitse kohde -osiossa Valinnat ja valitse "Tyhjennä ja asenna".

## **Salasanan nollaaminen MacBook Air SuperDrive -asemaa käyttäen:**

- **1** Liitä MacBook Air SuperDrive -asema MacBook Airiin ja laita *Mac OS X Install DVD* -levy asemaan.
- **2** Käynnistä MacBook Air uudelleen pitäen C-näppäintä painettuna.
- **3** Valitse valikkoriviltä Lisäohjelmat > Nollaa salasana. Seuraa näytöllä näkyviä ohjeita.

### **Levytyökalun käyttäminen MacBook Air SuperDrive -aseman avulla:**

- **1** Liitä MacBook Air SuperDrive -asema MacBook Airiin ja laita *Mac OS X Install DVD* -levy asemaan.
- **2** Käynnistä MacBook Air uudelleen pitäen C-näppäintä painettuna.
- **3** Valitse Asentaja > Avaa Levytyökalu. Kun Levytyökalu avautuu, seuraa näytöllä näkyviä ohieita.

# Ongelmat langattomassa AirPort Extreme -verkossa

Langattomaan AirPort Extreme -verkkoon liittyvien ongelmien yhteydessä:

- Â Varmista, että tietokone tai verkko, johon yritetään ottaa yhteys, on toiminnassa ja että siihen voidaan ottaa langaton yhteys.
- Â Varmista, että olet määritellyt ohjelman oikein tietokoneen tai tukiaseman mukana tulleiden ohjeiden mukaisesti.
- Â Varmista, että olet toisen tietokoneen tai verkon kantaman sisällä. Lähellä olevat sähkölaitteet tai metallirakenteet voivat häiritä langatonta tietoliikennettä ja lyhentää kantomatkaa. Tietokoneen asennon vaihtaminen tai sen kääntäminen saattaa parantaa vastaanottoa.
- Tarkista valikkorivin AirPort-tilasymboli (令). Enimmillään neljä palkkia osoittavat signaalin voimakkuuden. Jos signaali on heikko, siirry eri paikkaan.
- Â Lisätietoja on AirPort-ohjeissa (valitse valikkoriviltä Ohjeet > Mac-ohjeet ja valitse sitten Kirjasto > AirPort-ohjeet). Katso myös lisätietoja langattoman laitteen mukana tulleista ohjeista.

# Ongelmat internet-yhteydessä

MacBook Airissa on Verkon käyttöönottoapuri -ohjelma, jonka avulla voit ottaa internet-yhteyden käyttöön. Avaa Järjestelmäasetukset ja osoita Verkko. Avaa sitten Verkon käyttöönottoapuri osoittamalla Avusta-painiketta.

Jos sinulla on ongelmia internet-yhteyden kanssa, kokeile Verkkodiagnostiikkaa.

### **Verkkodiagnostiikan käyttäminen:**

- 1 Valitse Omenavalikko ( $\bullet$ ) > Järjestelmäasetukset.
- **2** Osoita Verkko ja Avusta.
- **3** Avaa Verkkodiagnostiikka osoittamalla Vianmääritys.
- **4** Seuraa näytöllä näkyviä ohjeita.

Jos ongelmien ratkaiseminen Verkkodiagnostiikan avulla ei onnistu, ongelma saattaa johtua internet-palveluntarjoajasta, johon yrität ottaa yhteyttä, ulkoisesta laitteesta, jonka avulla yrität ottaa yhteyden internet-palveluntarjoajaan tai palvelimesta, jolle yrität päästä.

Jos internet-yhteys jaetaan kahden tai useamman tietokoneen kesken, varmista, että langaton verkko on otettu käyttöön oikein. Sinun on tiedettävä, tarjoaako internetpalveluntarjoaja yhden vai useampia IP-osoitteita (yhden jokaiselle koneelle).

Jos käytössä on vain yksi IP-osoite, sinulla on oltava yhteyden jakamiseen kykenevä NAT-reititin (network address translation). Lisätietoja käyttöönotosta saat reitittimen mukana tulleesta dokumentaatiosta tai verkon ylläpitäjältä. AirPort-tukiasemaa voidaan käyttää yhden IP-osoitteen jakamiseen useiden tietokoneiden kesken. Tietoja AirPort-tukiasemasta löytyy Mac-ohjeista tai Applen AirPort-sivuilta osoitteesta www.apple.com/fi/support/airport.

Jos ongelman ratkaiseminen näiden ohjeiden avulla ei onnistu, ota yhteyttä internetpalveluntarjoajaan tai verkon ylläpitäjään.

# Ohjelmiston pitäminen päivitettynä

Voit muodostaa internet-yhteyden ja hakea ja asentaa automaattisesti uusimmat ilmaiset ohjelmistoversiot, ohjaimet ja muut Applen uutuudet.

Kun olet yhteydessä internetiin, Ohjelmiston päivitys tarkistaa Applen palvelimilta, onko tietokoneeseen saatavilla päivityksiä. Voit asettaa MacBook Airin tarkistamaan Applen palvelimet säännöllisin väliajoin ja hakemaan ja asentamaan ohjelmistopäivitykset.

## **Ohjelmistopäivitysten tarkistaminen:**

- **1** Avaa Järjestelmäasetukset.
- **2** Osoita Ohjelmiston päivitys -symbolia ja seuraa näytöllä näkyviä ohjeita.
	- Jos haluat lisätietoja, etsi aihe "ohjelmiston päivitys" Mac-ohjeessa.
	- Uusin tieto Mac OS X:stä löytyy osoitteesta www.apple.com/fi/macosx.

# <span id="page-54-1"></span><span id="page-54-0"></span>Lisätiedot, huolto ja tuki

MacBook Airissa ei ole käyttäjän huollettavia tai vaihdettavia osia. Jos MacBook Air on huollon tarpeessa, ota yhteyttä Applen valtuuttamaan huoltoon tai Appleen. Lisätietoja MacBook Airista löytyy internetistä, näytöllä näkyvistä ohjeista, Järjestelmän kuvauksesta ja Apple Hardware Testistä.

# **Verkkoresurssit**

Löydät verkosta huolto- ja tukitietoja osoitteesta www.apple.com/fi/support/. Valitse tarvittaessa maa ponnahdusvalikosta. Voit etsiä tietoa AppleCare Knowledge Base -tietokannasta, etsiä ohjelmistopäivityksiä tai saada apua Applen keskusteluryhmistä.

### **Näytöllä näkyvät ohjeet**

Löydät usein vastauksia kysymyksiisi sekä ohjeita ja vianetsintätietoja Mac-ohjeista. Valitse Ohjeet > Mac-ohjeet.

### **Järjestelmän kuvaus**

Järjestelmän kuvauksen avulla saat tietoja MacBook Airistasi. Se näyttää asennetut laitteet ja ohjelmat, sarjanumeron ja käyttöjärjestelmäversion, asennetun muistin määrän ja muita tietoja. Jos haluat avata Järjestelmän kuvauksen, valitse valikkoriviltä Omenavalikko ( $\bullet$ ) > Tietoja tästä Macista ja osoita Lisätietoja.

# **AppleCare-huolto- ja tuki**

MacBook Airin kauppaan kuuluu 90 päivän tekninen tuki ja vuoden kestävä laitteiston korjaustakuu Applen valtuuttamassa huollossa. Voit pidentää tuen kestoa ostamalla AppleCare Protection Plan -tukisopimuksen. Lisätietoja löytyy osoitteesta www.apple.com/fi/support/products tai alla mainitulta maakohtaiselta verkkosivustolta.

Jos tarvitset apua, AppleCare-puhelintuki voi auttaa sinua ohjelmien asentamisessa ja avaamisessa sekä perusvianetsinnässä. Soita lähimmän tukikeskuksen numeroon (ensimmäiset 90 päivää ovat ilmaisia). Pidä tieto ostopäivästä ja MacBook Airin sarjanumerosta lähettyvilläsi, kun soitat tukeen.

90 päivän ilmainen puhelintuki alkaa ostopäivästä ja puheluista saatetaan periä normaalit puhelumaksut.

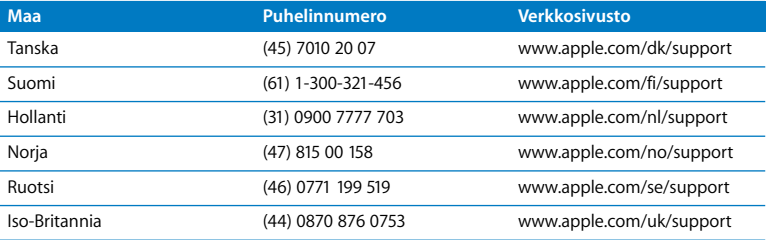

Puhelinnumerot voivat muuttua, ja puheluista saatetaan periä maksu. Täydellinen luettelo löytyy internetistä:

**www.apple.com/contact/phone\_contacts.html**

# Tuotteen sarjanumeron sijainti

Selvitä tietokoneen sarjanumero jollakin seuraavista tavoista:

• Käännä MacBook Air ympäri. Sarjanumero on kaiverrettu koteloon saranan lähelle.

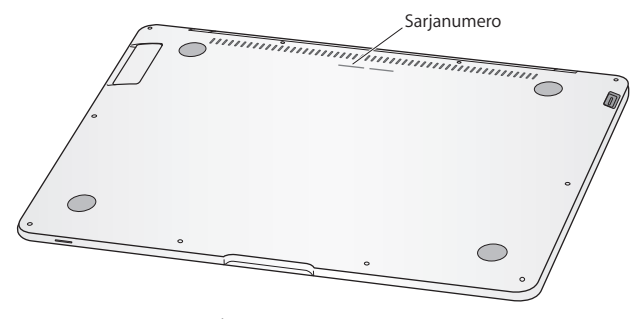

- Valitse Omenavalikko ( $\bigcirc$ ) > Tietoja tästä Macista ja osoita Mac OS X -sanojen alla olevaa versionumeroa ja voit vaihtaa Mac OS X -versionumeron, build-version ja sarjanumeron välillä.
- Â Avaa Järjestelmän kuvaus (/Ohjelmat/Lisäohjelmat/-kansiossa) ja osoita Laitteisto.

**4**

# **4 Sokerina pohjalla**

**www.apple.com/fi/environment**

**Mac-ohjeet ergonomia**

Oman ja laitteen turvallisuuden vuoksi on tärkeää noudattaa näitä MacBook Airin puhdistukseen, käsittelyyn ja mukavaan työskentelyyn liittyviä ohjeita. Pidä nämä ohjeet itsesi ja muiden tietokoneen käyttäjien ulottuvilla.

# Tärkeää tietoa turvallisuudesta

*VAROITUS:* Näiden turvallisuusohjeiden laiminlyömisestä voi olla seurauksena tulipalo, sähköisku tai muu loukkaantuminen tai vaurio.

**Käsitteleminen oikein** Aseta MacBook Air vakaalle työtasolle, jossa ilma pääsee kiertämään riittävästi tietokoneen alla ja ympärillä. Älä käytä MacBook Airia tyynyn tai muun pehmeän alustan päällä, koska pehmeä materiaali voi tukkia ilma-aukot. Älä koskaan aseta mitään näppäimistön päälle, kun käytät tietokonetta. Älä koskaan työnnä esineitä ilma-aukkoihin.

MacBook Airin pohja saattaa kuumentua normaalissa käytössä. Jos pidät MacBook Airia sylissäsi, ja se alkaa tuntua liian kuumalta, siirrä tietokone vakaalle työtasolle.

**Vesi ja kosteat paikat** Pidä tietokone poissa nesteiden, kuten juomien, pesualtaiden, kylpyammeiden ja suihkutilojen, lähettyviltä. Suojaa tietokonetta kosteudelta ja märältä säältä, kuten sateelta, lumelta ja sumulta.

**45 W Magsafe-virtalähde** Varmista, että virtapistoke tai -johto on kunnolla paikallaan virtalähteessä ja että virtapistokkeen johtimet ovat kokonaan ulkona, ennen virtalähteen liittämistä pistorasiaan. Käytä ainoastaan MacBook Airin mukana tullutta virtalähdettä tai tuotteen kanssa yhteensopivaa hyväksyttyä Apple-virtalähdettä. Virtajohdon liitäntä on maadoitettu. Virtalähde saattaa kuumentua normaalin käytön aikana. Liitä virtalähde aina suoraan pistorasiaan tai sijoita se lattialle paikkaan, jossa ilma vaihtuu hyvin.

Irrota virtalähde ja muut johdot seuraavissa tapauksissa:

- Â haluat puhdistaa kotelon (vain suosituksen mukaisella tavalla, katso [sivu 63\)](#page-62-0)
- virtajohto rispaantuu tai on muuten vahingoittunut
- MacBook Air tai virtalähde on altistunut sateelle tai runsaalle kosteudelle tai kotelon päälle on kaatunut nestettä
- MacBook Air tai virtalähde on pudonnut, kotelo on vaurioitunut tai epäilet laitteiston tarvitsevan huoltoa tai korjausta.

MagSafe-virtalähdeportissa on magneetti, joka voi poistaa luottokorttien, iPodien tai muiden laitteiden tiedot. Välttääksesi tietojen menetyksen älä sijoita näitä tai muita magneeteille herkkiä laitteita alle 25 mm etäisyydelle portista.

Jos MagSafe-virtalähdeporttiin joutuu roskia, poista ne varovasti kuivalla pumpulipuikolla.

**Akku** Lopeta akun käyttö, jos MacBook Air on pudonnut tai akku murskaantunut, taipunut, vääntynyt tai muuten vaurioitunut. Älä altista akkua yli 100° C lämpötiloille. Älä poista akkua MacBook Airista. Akun voi vaihtaa vain Applen valtuuttama huoltoliike. **Kuulovauriot** Kuulokkeiden käyttäminen suurella äänenvoimakkuudella voi heikentää kuuloa pysyvästi. Ajan kuluessa voit tottua korkeampaan äänenvoimakkuuteen niin, että se kuulostaa normaalilta vaikka saattaakin vahingoittaa kuuloasi. Jos korvissasi soi tai kuulet puheen vaimeana, lopeta kuuntelu ja tarkistuta kuulosi. Mitä korkeampi äänenvoimakkuus on, sitä lyhyemmässä ajassa kuulo voi vaurioitua. Asiantuntijat suosittelevat kuulon suojaamista seuraavasti:

- Â Rajoita kuulokkeiden käyttöä korkealla äänenvoimakkuudella.
- Â Vältä lisäämästä äänenvoimakkuutta ympäristön melun peittämiseksi.
- Â Vähennä äänenvoimakkuutta, jos et kuule lähellä olevien henkilöiden puhetta.

**Erityisen riskialtis toiminta** Tätä tietokonejärjestelmää ei ole suunniteltu käytettäväksi ydinenergia-alan toiminnan, lentoliikenteen navigointi- ja tietoliikennejärjestelmien, lennonjohtojärjestelmien tai muiden sellaisten järjestelmien yhteydessä, joissa tietokonejärjestelmässä ilmennyt toimintahäiriö saattaa aiheuttaa kuoleman, henkilövahingon tai vakavan ympäristöhaitan vaaran.

# Tärkeitä käsittelyohjeita

*HUOMAA:* Näiden käsittelyohjeiden laiminlyönnistä voi aiheutua vaurioita MacBook Airille tai muille esineille.

**MacBook Airin kuljettaminen** Jos kuljetat MacBook Airia kassissa tai laukussa, varmista, että kassissa tai laukussa ei ole irtonaisia esineitä (kuten paperiliittimiä tai kolikoita), jotka voivat joutua tietokoneen sisälle ilma-aukkojen kautta tai jotka voivat juuttua portteihin. Myös magneettiherkät esineet on pidettävä poissa MagSafe-virtalähdeportin läheisyydestä.

**Liittimien ja porttien käyttäminen** Älä koskaan työnnä liitintä porttiin väkisin. Kun liität laitteita, varmista, ettei portissa ole roskia, että liitin sopii porttiin ja että liitin on oikeassa asennossa porttiin nähden.

**MacBook Airin varastoiminen** Jos aiot varastoida MacBook Airia pitkään, pidä se viileässä paikassa (mieluiten 22° C lämpötilassa) ja laske akun varaus 50 prosenttiin. Jos varastoit tietokoneen yli viideksi kuukaudeksi, pura akun varaus noin 50 prosenttiin. Jotta akun kapasiteetti säilyisi, lataa sen varaus 50 prosentin tasolle noin puolen vuoden välein.

<span id="page-62-0"></span>**MacBook Airin puhdistaminen** Kun puhdistat MacBook Airin ja sen osien ulkopintaa, sammuta se ja irrota virtalähde. Puhdista sitten tietokoneen ulkopuoli pehmeällä ja kostealla nukkaamattomalla kankaalla. Varo, ettei kosteutta pääse tietokoneen aukkoihin. Älä suihkuta nestettä tietokoneen päälle. Älä käytä aerosoli-suihkeita, liuottimia tai hankausaineita, jotka voivat vahingoittaa pintaa.

**MacBook Airin näytön puhdistaminen** Kun puhdistat MacBook Airin näyttöä, sammuta MacBook Air ja irrota virtalähde. Pyyhi sitten näyttö MacBook Airin mukana tulleella puhdistusliinalla. Kostuta liina tarvittaessa vedellä. Älä suihkuta nestettä suoraan näytölle.

# Ergonomiasta

Ohessa annetaan vinkkejä terveellisen työympäristön luomiseen.

# **Näppäimistö ja ohjauslevy**

Hartioiden tulisi olla rentoina näppäimistöä ja ohjauslevyä käytettäessä. Olka- ja kyynärvarren tulisi olla keskenään suoraa kulmaa hivenen suuremmassa kulmassa, ranteen ja käden suurin piirtein suorassa linjassa.

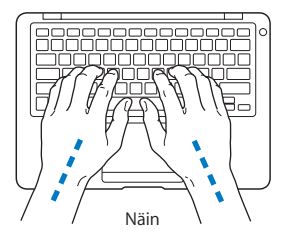

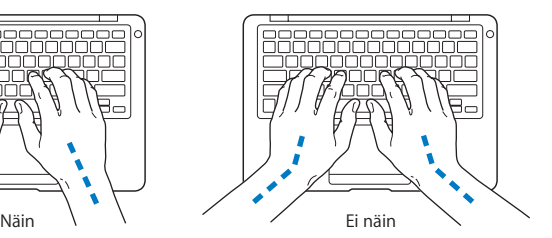

Kirjoita ja käytä ohjauslevyä kevyin painalluksin ja anna käsien ja sormien olla rentoina. Vältä peukaloiden kiertymistä kämmenten alle.

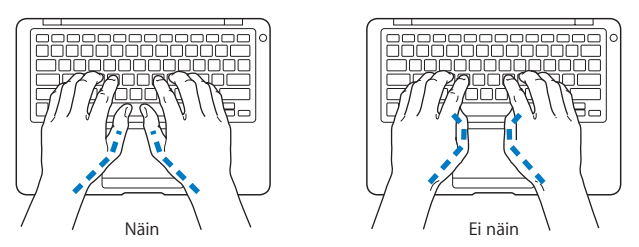

Käsien asennon muuttelu vähentää niiden rasittumista. Jotkut tietokoneen käyttäjät saattavat tuntea kipua käsissä, ranteissa tai käsivarsissa jatkuvan intensiivisen työn jälkeen. Mikäli käsien, ranteiden tai käsivarsien vaivat alkavat olla jatkuvia, on syytä ottaa yhteyttä lääkäriin.

# **Ulkoinen hiiri**

Jos käytät ulkoista hiirtä, sijoita hiiri samalle korkeudelle näppäimistön kanssa ja sopivalle etäisyydelle.

# **Tuoli**

Paras työtuoli on säädettävä ja miellyttävän tukeva. Tuolin korkeus tulisi säätää niin, että jalkojen ollessa tasaisesti lattialla reidet ovat vaakasuorassa. Tuolin selkänojan pitäisi tukea alaselkää (ristiselkää). Säädä selkänoja itsellesi sopivaksi tuolin valmistajan ohjeiden mukaan.

Tuolia on ehkä nostettava, jotta kädet ja käsivarret ovat oikeassa kulmassa näppäimistöön nähden. Jos jalkaterät eivät tällöin lepää lattialla, käytä korkeudeltaan ja kallistukseltaan säädettävää jalkatukea. Toinen vaihtoehto on madaltaa työpöytää. Tai käytä näppäimistötasoa, joka on muuta työtasoa alempana.

# **Sisäinen näyttö**

Aseta näyttö sellaiseen kulmaan, että valot ja ikkunat aiheuttavat mahdollisimman vähän heijastuksia ja häikäisyä. Jos näyttö ei tunnu liikkuvan, älä runno sitä väkisin. Näyttöä ei ole suunniteltu avautumaan yli 125 astetta.

Näytön kirkkautta ja kontrastia on ehkä tarpeen säätää, mikäli tietokone siirretään työpisteestä toiseen tai valaistus muuttuu.

Lisätietoja ergonomiasta löytyy internetistä:

**www.apple.com/fi/about/ergonomics**

# Apple ja ympäristö

Apple Incorporated tekee parhaansa, jotta sen toiminnan ja tuotteiden haitalliset ympäristövaikutukset olisivat mahdollisimman vähäiset.

Lisätietoja löytyy internetistä:

**www.apple.com/fi/environment**

### **Regulatory Compliance Information**

#### **FCC Compliance Statement**

This device complies with part 15 of the FCC rules. Operation is subject to the following two conditions: (1) This device may not cause harmful interference, and (2) this device must accept any interference received, including interference that may cause undesired operation. See instructions if interference to radio or television reception is suspected.

L'utilisation de ce dispositif est autorisée seulement aux conditions suivantes : (1) il ne doit pas produire de brouillage et (2) l'utilisateur du dispositif doit étre prêt à accepter tout brouillage radioélectrique reçu, même si ce brouillage est susceptible de compromettre le fonctionnement du dispositif.

### **Radio and Television Interference**

This computer equipment generates, uses, and can radiate radio-frequency energy. If it is not installed and used properly—that is, in strict accordance with Apple's instructions—it may cause interference with radio and television reception.

This equipment has been tested and found to comply with the limits for a Class B digital device in accordance with the specifications in Part 15 of FCC rules. These specifications are designed to provide reasonable protection against such interference in a residential installation. However, there is no guarantee that interference will not occur in a particular installation.

You can determine whether your computer system is causing interference by turning it off. If the interference stops, it was probably caused by the computer or one of the peripheral devices.

If your computer system does cause interference to radio or television reception, try to correct the interference by using one or more of the following measures:

- Turn the television or radio antenna until the interference stops.
- Move the computer to one side or the other of the television or radio.
- Move the computer farther away from the television or radio.
- Plug the computer in to an outlet that is on a different circuit from the television or radio. (That is, make certain the computer and the television or radio are on circuits controlled by different circuit breakers or fuses.)

If necessary, consult an Apple-authorized service provider or Apple. See the service and support information that came with your Apple product. Or consult an experienced radio/television technician for additional suggestions.

*Important:* Changes or modifications to this product not authorized by Apple Inc. could void the EMC compliance and negate your authority to operate the product.

This product has demonstrated EMC compliance under conditions that included the use of compliant peripheral devices and shielded cables (including Ethernet network cables) between system components. It is important that you use compliant peripheral devices and shielded cables between system components to reduce the possibility of causing interference to radios, television sets, and other electronic devices.

*Responsible party (contact for FCC matters only):* Apple Inc. Corporate Compliance 1 Infinite Loop M/S 26-A Cupertino, CA 95014-2084

#### **Wireless Radio Use**

This device is restricted to indoor use when operating in the 5.15 to 5.25 GHz frequency band.

Cet appareil doit être utilisé à l'intérieur.

#### **Exposure to Radio Frequency Energy**

The radiated output power of the AirPort Extreme technology is below the FCC radio frequency exposure limits. Nevertheless, it is advised to use the wireless equipment in such a manner that the potential for human contact during normal operation is minimized.

### **FCC Bluetooth Wireless Compliance**

The antenna used with this transmitter must not be colocated or operated in conjunction with any other antenna or transmitter subject to the conditions of the FCC Grant.

#### **Bluetooth Industry Canada Statement**

This Class B device meets all requirements of the Canadian interference-causing equipment regulations.

Cet appareil numérique de la Class B respecte toutes les exigences du Règlement sur le matériel brouilleur du Canada.

#### **Industry Canada Statement**

Complies with the Canadian ICES-003 Class B specifications. Cet appareil numérique de la classe B est conforme à la norme NMB-003 du Canada. This device complies with RSS 210 of Industry Canada.

#### **Europe—EU Declaration of Conformity**

See: www.apple.com/euro/compliance

#### **Korea Warning Statements**

"당해 무선설비는 운용 중 전파혼신 가능성이 있음" "이 기기는 인명안전과 관련된 서비스에 사용할 수 없습니다"

### B급 기기(가정용 방송통신기기)

이 기기는 가정용(B급)으로 전자파적합등록을 한 기기로서 주로 가정에서 사용하는 것을 목적으로 하며, 모든 지역에서 사용할 수 있습니다.

#### **Singapore Wireless Certification**

Complies with IDA Standards DB00063

#### **Taiwan Wireless Statements**

#### 無線設備的警告聲明

經型式認證合格之低功率射頻電機,非經許可,公司、 商號或使用者均不得槽白變更頻率、加大功率或變更原 設計之特性及功能。低功率射頻電機之使用不得影響飛 航安全及干擾合法通信;經發現有干擾現象時,應立即 ,並改善至無干擾時方得繼續使用。前項合法通信 停用 指依電信法規定作業之無線電通信。低功率射頻電機須 忍受合法通信或工業、科學及醫療用電波輻射性電機設 備之干擾。

### 如有這 頻率:

於 5.25GHz 至 5.35GHz 區域內操作之 無線設備的警告聲明

工作頻率 5.250 ~ 5.350GHz 該頻段限於室內使用。

#### **Taiwan Class B Statement**

Class B 設備的警告聲明 NIL

**Russia**

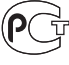

MF67

### **VCCI Class B Statement**

情報処理装置等電波障害自主規制について

この装置は、情報処理装置等電波障害自主規制協議 会 (VCCI) の基準に基づくクラス B 情報技術装置で す。この装置は家庭環境で使用されることを目的と していますが、この装置がラジオやテレビジョン受 信機に近接して使用されると、受信障害を引き起こ すことがあります。

取扱説明書に従って正しい取扱をしてください。

#### **Ulkoisen USB-modeemin käyttö**

Jos liität MacBook Airin puhelinlinjaan käyttäen USB-modeemia, tutustu modeemin mukana tulleessa oppaassa oleviin tietoliikenneviranomaisen ohjeisiin.

### **ENERGY STAR**® **Compliance**

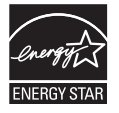

As an ENERGY STAR® partner, Apple has determined that standard configurations of this product meet the ENERGY STAR® guidelines for energy efficiency. The ENERGY STAR® program is a partnership with electronic equipment manufacturers to promote energy-efficient products. Reducing energy consumption of products saves money and helps conserve valuable resources.

This computer is shipped with power management enabled with the computer set to sleep after 10 minutes of user inactivity. To wake your computer, click the mouse or trackpad button or press any key on the keyboard.

For more information about ENERGY STAR®, visit: www.energystar.gov

#### 中国

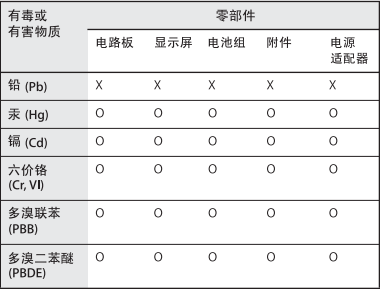

o·表示该有毒有害物质在该部件所有均质材料中的含量均在 SJ/T 11363-2006 规定的限量要求以下。

x: 表示该有毒有害物质至少在该部件的某一均质材料中的含 量超出 SJ/T 11363-2006 规定的限量要求。

根据中国电子行业标准 SJ/T11364-2006 和相关的中国 政府法规、本产品及其某些内部或外部组件上可能带 有环保使用期限标识。取决于组件和组件制造商、产 品及其组件上的使用期限标识可能有所不同。组件上 的使用期限标识优先干产品上任何与之相冲突的或不 同的环保使用期限标识。

### **Tietoja hävittämisestä ja kierrätyksestä**

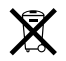

Tämä symboli tarkoittaa, että tuote on hävitettävä paikallisia lakeja ja säännöksiä noudattaen. Kun tuotteen käyttöikä on lopussa, ota yhteyttä Appleen tai paikallisiin viranomaisiin saadaksesi lisätietoja kierrätysvaihtoehdoista.

Lisätietoja Applen kierrätysohjelmasta saat vierailemalla osoitteessa www.apple.com/fi/environment/recycling.

#### **Tietoa akun hävittämisestä**

Akkua hävitettäessä on noudatettava paikallisia ympäristömääräyksiä.

*Nederlands:* Gebruikte batterijen kunnen worden ingeleverd bij de chemokar of in een speciale batterijcontainer voor klein chemisch afval (kca) worden gedeponeerd.

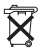

*Deutschland:* Dieses Gerät enthält Batterien. Bitte nicht in den Hausmüll werfen. Entsorgen Sie dieses Gerätes am Ende seines Lebenszyklus entsprechend der maßgeblichen gesetzlichen Regelungen.

#### *Taiwan:*

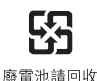

*Euroopan unioni – tietoja tuotteen hävittämisestä:*

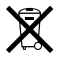

Yllä oleva symboli kertoo, että paikallisten lakien ja säännösten mukaan tuote on hävitettävä muuten kuin tavallisen talousjätteen mukana. Kun tuotteen käyttöikä on lopussa, vie se paikallisten viranomaisten osoittamaan keräyspisteeseen. Jotkut keräyspisteet vastaanottavat tuotteita veloituksetta. Tuotteen oikeanlainen keräys ja kierrätys auttavat säästämään luonnonvaroja ja varmistamaan, että tuote kierrätetään tavalla, joka suojaa terveys- ja ympäristöhaitoilta.

 $#$  Apple Inc.

© 2008 Apple Inc. Kaikki oikeudet pidätetään. Tämä käyttöopas on tekijänoikeuslakien suojaama eikä sitä saa osittainkaan kopioida ilman Applen antamaa kirjallista lupaa.

Tämän käyttöoppaan sisältämien tietojen oikeellisuus on pyritty varmistamaan kaikin tavoin. Apple ei vastaa paino- tai lyöntivirheistä.

Apple 1 Infinite Loop Cupertino, CA 95014-2084 408-996-1010 www.apple.com

Apple, Apple-logo, AirPort, AirPort Extreme, Cover Flow, Exposé, GarageBand, iCal, iChat, iLife, iMovie, iPhoto, iPod, iSight, iTunes, Keynote, Mac, MacBook, Macintosh, Mac OS, MagSafe, Photo Booth ja SuperDrive ovat Apple Incorporatedin Yhdysvalloissa ja muissa maissa rekisteröityjä tavaramerkkejä.

Finder, iWeb, MacBook Air, Multi-Touch, Spotlight ja Time Machine ovat Apple Incorporatedin tavaramerkkejä.

AppleCare, Apple Store ja iTunes Store ovat Apple Incorporatedin Yhdysvalloissa ja muissa maissa rekisteröityjä palvelumerkkejä.

ENERGY STAR® on Yhdysvalloissa rekisteröity tavaramerkki.

Intel, Intel Core ja Xeon ovat Intel Corporationin tavaramerkkejä Yhdysvalloissa ja muissa maissa. Bluetooth®-sanamerkki ja -logot ovat Bluetooth SIG Incorporatedin omaisuutta, ja Apple Incorporated käyttää niitä lisenssillä.

Kaikki muut tässä mainitut yritysten ja tuotteiden nimet ovat asianomaisten yritysten tavaramerkkejä. Muiden valmistajien tuotteiden mainitseminen on tapahtunut yksinomaan tiedonvälitystarkoituksessa eikä merkitse tukea tai suositusta. Apple ei vastaa näiden tuotteiden toiminnasta tai käytöstä.

Valmistettu Dolby Laboratoriesin lisenssillä. "Dolby", "Pro Logic" ja kaksois-D-symboli ovat Dolby Laboratoriesin tavaramerkkejä. Confidential Unpublished Works, © 1992–1997 Dolby Laboratories, Inc. Kaikki oikeudet pidätetään.

Tässä käsikirjassa kuvattu tuote sisältää kopiointisuojaustekniikkaa, joka on Macrovision Corporationin ja muiden oikeuksienomistajien hakemien menetelmäpatenttihakemusten suojaama. Tämän kopiointisuojaustekniikan käyttö edellyttää Macrovision Corporationin lupaa, ja ilman Macrovison Corporationin erillistä lupaa se on tarkoitettu vain kotikäyttöön ja muuhun rajoitettuun käyttöön. Järjestelmän muuttaminen tai purkaminen on kielletty.

Laitteisto sisältää yhdysvaltalaisten patenttihakemusten no. 4,631,603, 4,577,216, 4,819,098 ja 4,907,093 suojaamaa tekniikkaa, ja se on lisensoitu vain rajoitettua katselua varten.

Julkaistu samanaikaisesti Yhdysvalloissa ja Kanadassa.